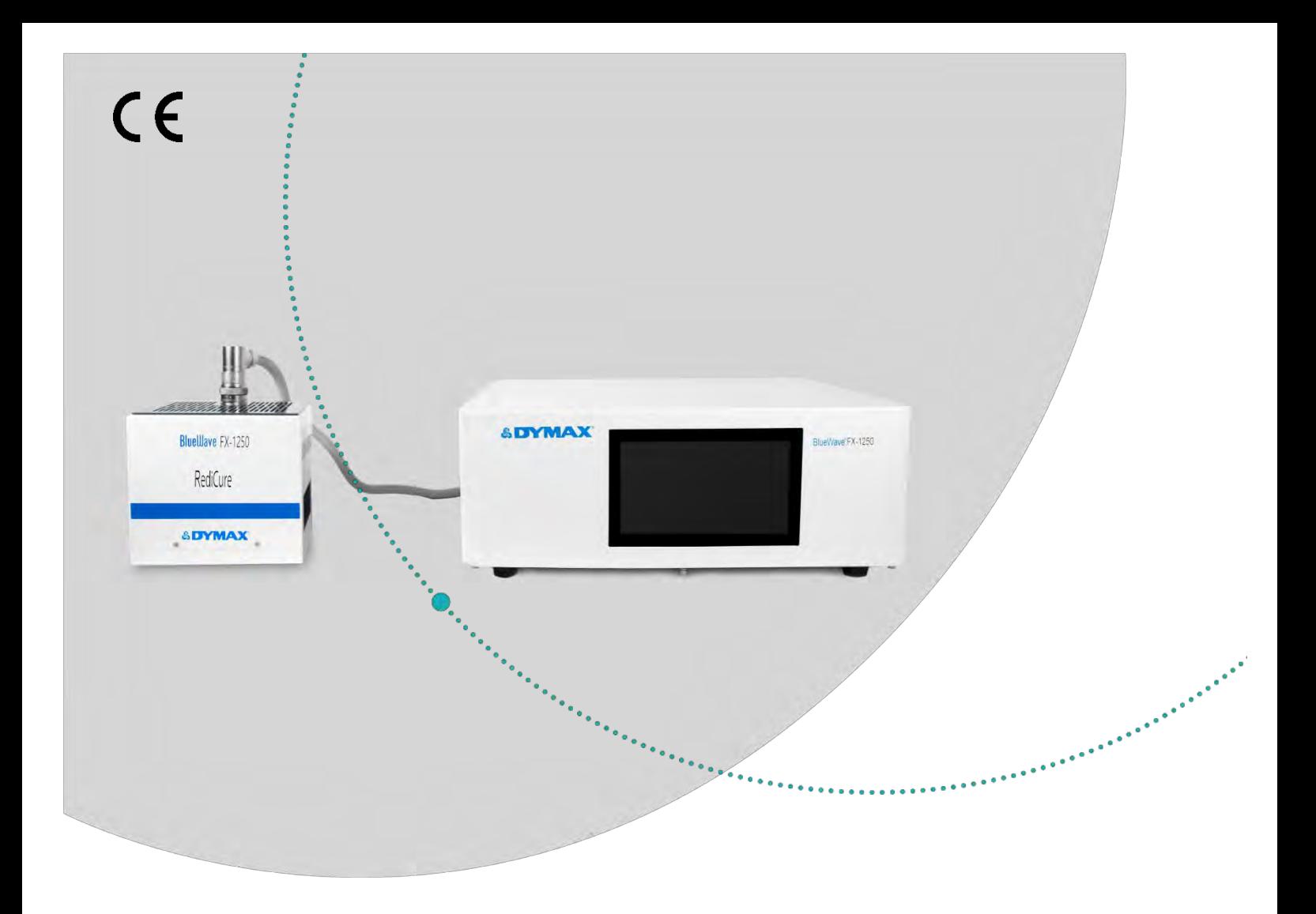

# **BlueWave® FX-1250**

LED-Flächenaushärtungssystem für große Flächen Bedienungsanleitung Rev: C

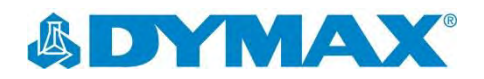

## Über Dymax UV -/Lichthärtende Klebstoffe. Systeme für die Lichtaushärtung, Flüssigkeitsdosierung und Flüssigkeitsverpackung.

eren bestehende in der formale in der formale in der formale in der formale in der formale in der formale in d

Dymax ist Hersteller von industriellen, lichthärtenden Klebstoffen, Expoxid - und durch Aktivator aushärtenden Klebstoffen. Darüber hinaus fertigen wir eine umfassende Palette an manuellen Flüssigkeitsdosiersystemen, automatischen Flüssigkeitsdosiersystemen und Lichtaushärtungssystemen. Zu den Lichtaushärtungssystemen gehören LED -Lichtquellen, Punktstrahler, Flächenstrahler und Förderbandsysteme, die auf Kompatibilität und hohe Leistungen mit Dymax - Klebstoffen ausgelegt sind.

Klebstoffe und Lichtaushärtungssysteme von Dymax optimieren die Geschwindigkeit automatisierter Montagesysteme, ermöglichen eine hundertprozentige Inline -Prüfung und erhöhen den Durchsatz. Die Systemkonstruktionen ermöglichen die Konfiguration als eigenständiges System oder die Integration in Ihre vorhandene Montagelinie.

Beachten Sie, dass die meisten Dosier - und Aushärtungssystem -Anwendungen einzigartig sind. Dymax übernimmt keine Gewähr für die Eignung des Produktes für den beabsichtigten Verwendungszweck. Sämtliche Gewährleistungen in Bezug auf das Produkt, seine Anwendung und seinen Gebrauch sind ausschließlich auf die in den allgemeinen Verkaufsbedingungen von Dymax enthaltenen Gewährleistungen beschränkt. Dymax empfiehlt dem Benutzer, vorgesehene Anwendungen zu beurteilen und zu prüfen, um sicherzustellen, dass die gewünschten Leistungskriterien erfüllt werden. Dymax ist bereit, die Benutzer bei der Leistungsprüfung und -bewertung zu unterstützen. Zu diesem Zweck bietet Dymax Programme zur Vermietung und zum Leasing von Testanlagen zur Unterstützung solcher Prüfungen und Bewertungen an. Datenblätter für Ventilsteuergeräte oder Druckkessel sind auf Anfrage erhältlich.

# Inhalt

 $\overline{1}$ 

J.

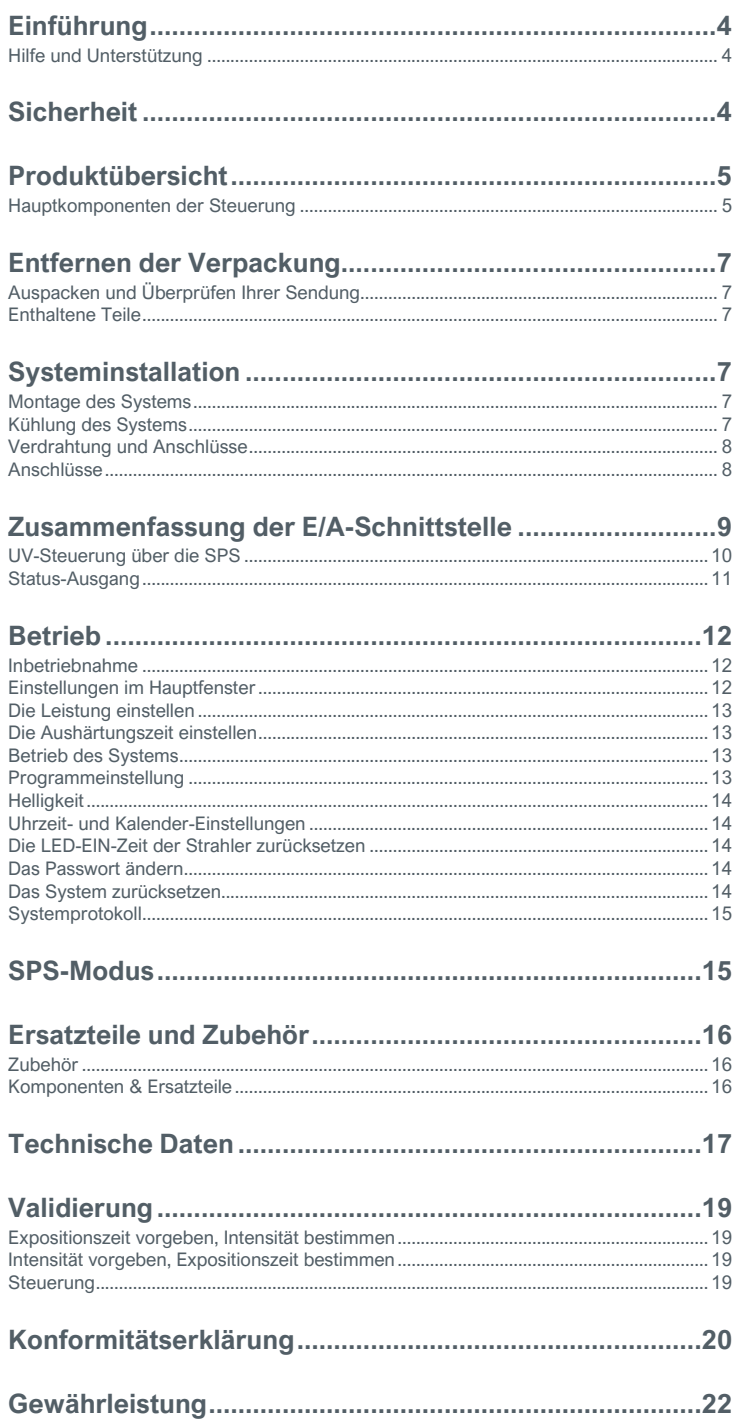

### <span id="page-3-2"></span><span id="page-3-1"></span>*WARNHINWEIS! Unter KEINEN Umständen sollte das Verbindungskabel zwischen der Steuerung und dem LED-Emitter angeschlossen oder getrennt werden, während das Gerät eingeschaltet ist. Dieser Vorgang wird*

*üblicherweise als "Hot-Swapping" bezeichnet und sollte nicht durchgeführt werden, da er die Steuerung oder den Emitter beschädigen kann. Schalten Sie das Gerät immer aus, bevor Sie eines dieser Geräte trennen oder anschließen.*

## <span id="page-3-0"></span>Einführung

Diese Bedienungsanleitung beschreibt die sichere und effiziente Einrichtung, Verwendung und Wartung des BlueWave® FX-1250 LED-Flächenaushärtungssystems.

#### **Zielgruppe**

Die vorliegende Bedienungsanleitung wurde für erfahrene Verfahrenstechniker, Ingenieure und Fertigungspersonal erstellt. Sollten Sie noch keine Erfahrung mit Hochleistungs-LED-Lichtquellen haben und die Anweisungen nicht verstehen, wenden Sie sich vor Nutzung des Gerätes bitte an die Dymax Anwendungstechnik, um die erforderlichen Informationen zu erhalten.

### Hilfe und Unterstützung

Die Teams des Dymax Kundensupports und des Application Engineering sind in Deutschland montags bis freitags von 8.00 Uhr bis 17.00 Uhr mitteleuropäischer Zeit telefonisch und per E-Mail zu erreichen. Sie erreichen Dymax Europe GmbH auch per E-Mail unter info\_de@dymax.com . Kontaktinformationen weiterer Dymax-Standorte finden Sie auf der Rückseite dieser Bedienungsanleitung.

Um einen reibungslosen Einsatz unserer Produkte zu gewährleisten, stehen Ihnen noch weitere Ressourcen zur Verfügung:

- Detailliert Produktinformationen auf unserer Webseite unter www.dymax.com
- Produktdatenblätter für Dymax Klebstoff auf unserer Webseite
- Sicherheitsdatenblätter (SDS), die Bestandteil des Lieferumfangs von Dymax Produkten sind

## **Sicherheit**

*WARNHINWEIS! Die Verwendung dieser UV-Lichtquelle kann ohne vorheriges Lesen und Verstehen der Informationen im Sicherheitsleitfaden für UV-Licht, SAF001 zu Verletzungen durch die Einwirkung des hochintensiven Lichts führen. Um die Verletzungsgefahr zu minimieren, lesen Sie die Informationen in dieser Anleitung und stellen Sie sicher, dass Sie diese auch verstanden haben, bevor Sie die Dymax UV-LED-Lichtquelle zusammenbauen und in Betrieb nehmen.*

*Um das BlueWave FX-1250-System sicher zu verwenden, muss es gemäß den Anweisungen von Dymax eingerichtet und betrieben werden. Eine andere Verwendung des Systems beeinträchtigt den Schutz des Systems. Dymax übernimmt keine Haftung für Änderungen, die den Schutz des BlueWave FX-1250-Systems beeinträchtigen könnten.*

*Dieses Gerät fällt unter die Risikogruppe 3 für UVA- und Blaulichtemissionen gemäß IEC 62471:*

*WARNHINWEIS! Dieses Produkt gibt UV-Strahlung ab. Vermeiden Sie Augen- und Hautkontakt mit ungeschützten Produkten.*

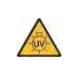

*WARNHINWEIS! Dieses Produkt kann gefährliche optische Strahlung abgeben. Blicken Sie nicht in eine in Betrieb befindliche Lampe. Dies kann zu Augenverletzungen führen.*

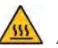

*WARNHINWEIS! Möglicherweise ist die Temperatur der thermischen Austrittsöffnung vom Emitter hoch, bitte berühren Sie den Kühlkörper nicht mit der Hand*

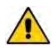

*WARNHINWEIS! Die BlueWave FX-1250 ist für den Betrieb mit dem von Dymax gelieferten 16-A-, 1,5-mm²-, 3-Leiter-Netzkabel ausgelegt und zertifiziert. Verwenden Sie kein anderes Netzkabel, das nicht dem Standard entspricht.*

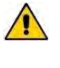

*WARNHINWEIS! Die BlueWave FX-1250 wurde für den Betrieb gemäß den Anweisungen in diesem Dokument entwickelt und zertifiziert. Eine Änderung des Systems oder seiner Komponenteninstallation kann eine Stromschlaggefahr darstellen.*

## <span id="page-4-0"></span>Produktübersicht

Die BlueWave FX-1250 ist ein Hochleistungs-LED-Flächenaushärtungssystem für lichthärtende Materialien. Das Gerät ist so ausgelegt, dass es in ein größeres System, wie z.B. ein automatisiertes Fertigungssystem integriert, oder mit einem lichtabschirmenden Gehäuse als Tischaushärtungsstation verwendet werden kann.

Die BlueWave FX-1250 kann für manuelle und automatisierte Prozessanwendungen eingesetzt werden und setzt sich zusammen aus einer Steuereinheit und einem LED-Flächenstrahler, der in drei verschiedenen Wellenlängen erhältlich ist: VisiCure (405 nm), PrimeCure (385 nm) und RediCure (365 nm).

Das Steuerteil besteht aus einem integrierten Steuermodul und einem Netzteil. Es ermöglicht die komplette Steuerung eines LED-Strahlers, einschließlich der Einstellung der Intensität, der Zeitsteuerung, des Betriebs und der Programmierung, und meldet gleichzeitig die Identität, die Betriebsparameter und den Status des Strahlers. Das Gerät für eine Verwendung mit einem LED-Strahler in drei verschiedenen Wellenlängen ausgelegt. Es ist in Konfigurationen mit einem Kanal (1CH) und zwei Kanälen (2CH) erhältlich. Die 2CH-Konfiguration unterstützt zwei Strahler, die unabhängig von der Wellenlänge gleichzeitig

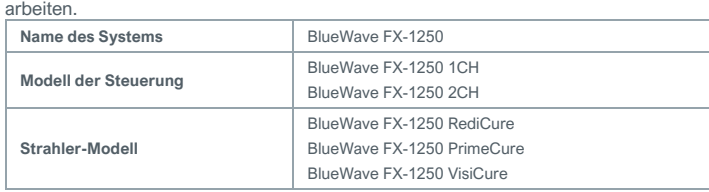

Die BlueWave FX-1250 arbeitet als Flächenaushärtungssystem mit einer 127 mm x 127 mm (5 in x 5 in) großen bestrahlten Härtungsfläche.

Das Gerät kann im Admin-Modus (uneingeschränkte Steuerung) oder im Produktionsmodus (eingeschränkte Steuerung), der eine Prozesssteuerung über Zugriffsbeschränkungen ermöglicht, betrieben werden.

Für Automatisierungsanwendungen lässt sich das Gerät auch mit einer speicherprogrammierbaren Steuerung (SPS) steuern.

Die LED-Technologie des BlueWave FX-1250 LED-Flächenaushärtungssystems ermöglicht ein sofortiges Ein- und Ausschalten ohne eine Aufwärmphase und ist auch für den Dauerbetrieb ausgelegt.

### <span id="page-4-2"></span>**Abbildung 1.**

BlueWave FX-1250 LED-Flächenaushärtungssystem

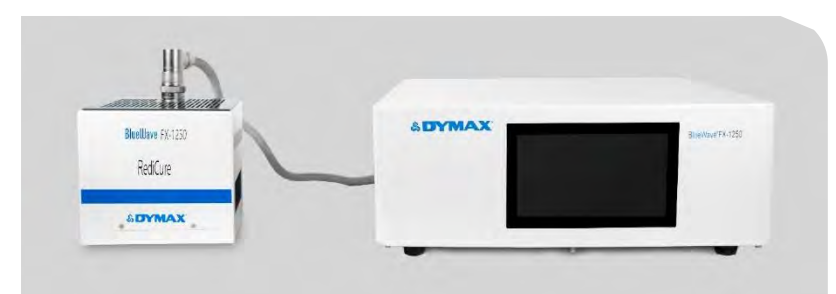

### <span id="page-4-1"></span>Hauptkomponenten der Steuerung

Zu den interaktiven Teilen der Steuerung gehören der Bildschirm, der Netzschalter, die Netzanschlussbuchse, der Ausgang CH1, der Ausgang CH2, die RS232-Buchse, die RS485-Buchse und die SPS-Schnittstelle.

### **Abbildung 2.**

Vorderseite der Steuerung

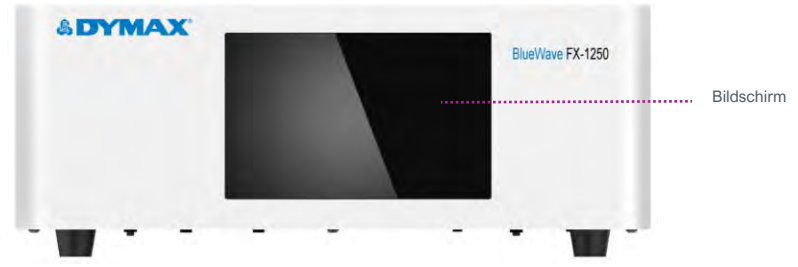

**Abbildung 3.**

Rückseite der Steuerung

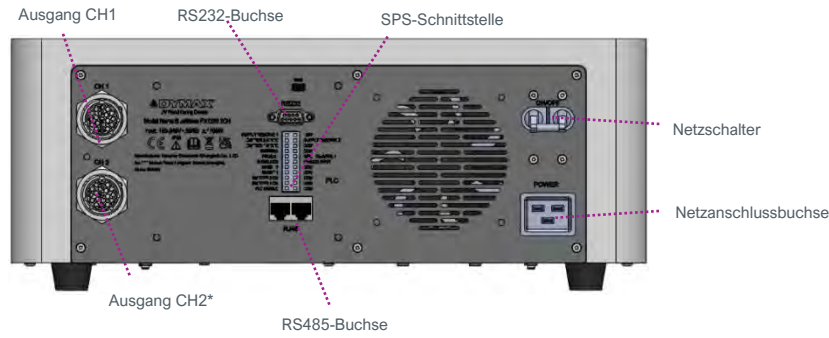

*\*Hinweis: [Abbildung 1](#page-4-2) zeigt eine 2CH-Steuereinheit. 1CH-Steuereinheiten besitzen keinen Ausgang CH2.*

**Bildschirm:** Steuert den Betrieb der Steuereinheit und zeigt die Betriebsparameter an.

**Netzschalter:** Steuert die Stromversorgung der Steuereinheit.

**Netzanschlussbuchse:** Dient zum Anschluss des Netzkabels.

**Ausgang CH 1, CH2:** Dienen zum Anschluss des Verbindungskabels. Es gibt keinen Unterschied zwischen den beiden Buchsen, und sie können beliebig angeschlossen werden.

**RS485 & RS232 -Buchse:** Dienen zur Kommunikation mit einem UVCS 3.0 Förderer. Wird die Steuerung allein verwendet, ist kein Anschluss erforderlich.

**SPS-Schnittstelle:** Dient zum Anschluss an eine SPS.

### **Tabelle 1**

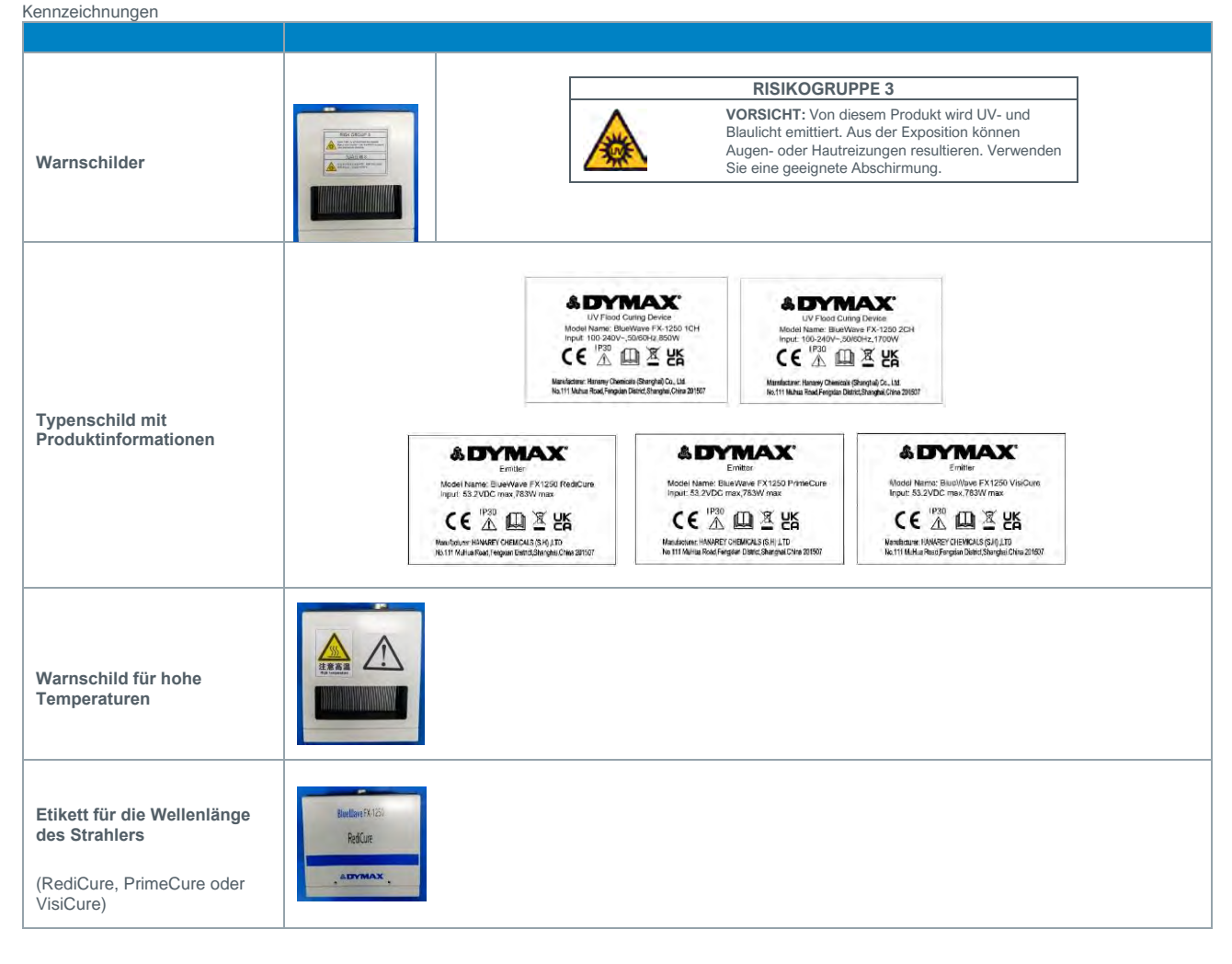

## <span id="page-6-0"></span>Entfernen der Verpackung

## <span id="page-6-1"></span>Auspacken und Überprüfen Ihrer Sendung

Prüfen Sie bei der Anlieferung alle Kartons auf Transportschäden und melden Sie diese gegebenenfalls unverzüglich dem Spediteur. Öffnen Sie alle Kartons und prüfen Sie die Ausrüstung auf Beschädigungen. Wenn Teile beschädigt sind, melden Sie dies umgehend dem Spediteur und reichen Sie eine Reklamation für die beschädigten Teile ein. Wenden Sie sich an Dymax, damit Ihnen die neuen Teile unverzüglich zugesandt werden können. Die folgenden Teile sind in Ihrer Kaufkonfiguration enthalten. Wenn bei Ihrer Bestellung Teile fehlen, wenden Sie sich bitte zur Behebung des Problems an Ihren regionalen Dymax-Vertreter oder den Kundendienst von Dymax.

Untersuchen Sie das Glas auf Beschädigungen oder Rückstände auf der Oberfläche. Reinigen Sie das Glas vorsichtig mit einem Alkoholtupfer. Achten Sie darauf, das Glas nicht mit bloßen Händen zu berühren, da Rückstände auf dem Fenster die Leistung des Geräts beeinträchtigen können. **Abbildung 4.**

### <span id="page-6-2"></span>Enthaltene Teile

*Die unten aufgeführten Teile sind Bestandteile Ihrer Kaufkonfiguration.* **Nur Steuereinheit\***

- BlueWave FX-1250 Steuereinheit 1CH oder 2CH je nach Konfiguration
- Netzkabel
- BlueWave FX-1250 LED-Flächenaushärtungssystem Bedienungsanleitung
- UV-Licht Sicherheitsleifaden (SAF001)
- Klemmenleiste (an der BlueWave FX-1250 Steuereinheit eingesteckt)
- Fußschalter
- Schutzbrille

**Komplettsystem**

erhältlich)

#### **Nur Emitter \***

- BlueWave FX-1250 Strahler (RediCure, PrimeCure oder VisiCure, Modell wie beim Kauf ausgewählt)
- UV-Licht Sicherheitsleifaden (SAF001)

\*Bestellungen einzelner Controller und Emitter müssen Verbindungskabel separat erwerben.

• Alle oben aufgeführten Teile (Hinweis: nur das 1CH System ist als Komplettgerät

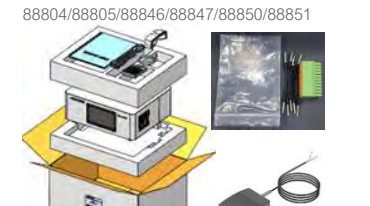

Komponenten BlueWave FX-1250 Steuereinheit

#### **Abbildung 5.**

Komponenten BlueWave FX-1250 Emitter 88801/88802/88803

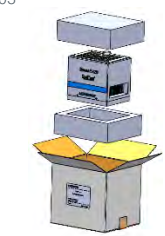

### **Abbildung 6.**

Komponenten BlueWave FX-1250 Komplettsystem

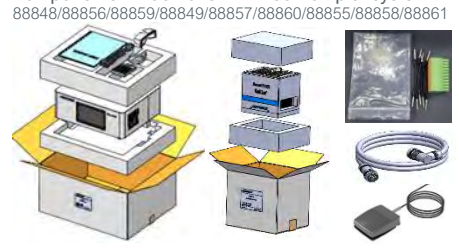

## <span id="page-6-3"></span>Systeminstallation

• Verbindungskabel (Typ I&L)

### <span id="page-6-4"></span>Montage des Systems

Das System besteht aus zwei Hauptteilen, der Steuerung und dem Strahler. Die beiden Teile werden separat geliefert. Um die beiden Teile zusammenzubauen, stecken Sie eine Seite des Verbindungskabels in das Steuergerät und die andere Seite in den Strahler [\(Abbildung 7\)](#page-6-6).

*HINWEIS: Achten Sie darauf, dass das Glas an der Unterseite des Strahlers sauber ist. Um Fingerabdrücke auf dem Glas zu vermeiden, berühren Sie das Glas nicht mit bloßen Händen.*

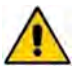

*WARNHINWEIS! Die BlueWave FX-1250 ist für* 

*den Betrieb entsprechend den Anweisungen in diesem Dokument ausgelegt und zugelassen. Bei einer Veränderung am System oder der Installation seiner Komponenten kann die Gefahr eines Stromschlags bestehen.*

<span id="page-6-6"></span>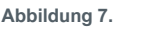

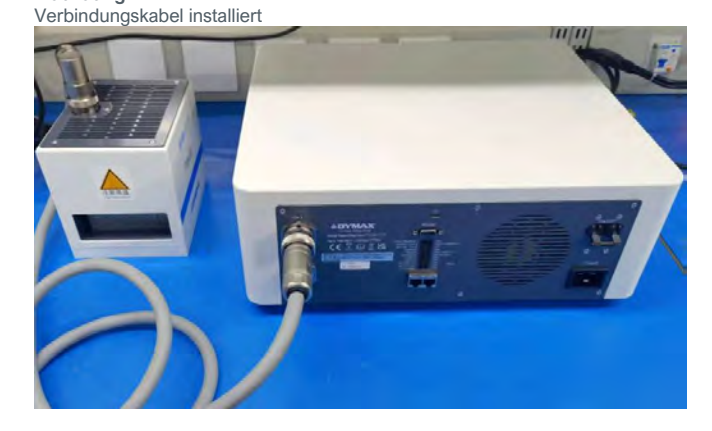

#### <span id="page-6-5"></span>Kühlung des Systems

Das System kann mit zusätzlichen Montagevorrichtungen oder Dymax-Zubehör in verschiedenen Szenarien eingesetzt werden, z.B. als Tischgerät mit einem Ständer auf einer Kammer, als Teil eines Förderers etc. Dieses System sollte nur an einem Ort betrieben werden, der eine angemessene Kühlung gewährleistet. Die Anforderungen an den Standort sind wie folgt:

- Um eine ordnungsgemäße Kühlung des Geräts zu gewährleisten, dürfen der obere Einlass und der untere Auslass nicht blockiert werden.
- Der empfohlene Mindestabstand beträgt 200 mm [8 Zoll].
- Bitte beachten Sie, dass der untere Auslass bei Installationen, bei denen zwei Geräte nebeneinanderstehen, auf einer Seite blockiert sein kann. Das System kann in diesem Fall sicher betrieben werden, wird aber heißer.

### **Abbildung 8.**

Empfohlener Abstand für die Kühlung

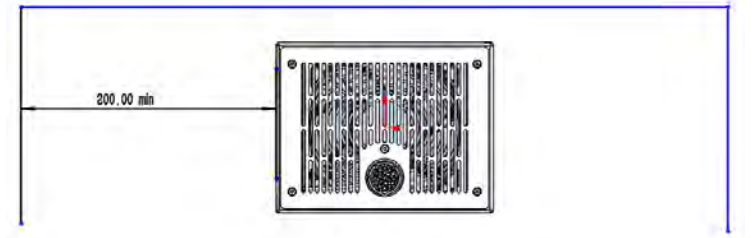

### <span id="page-7-0"></span>Verdrahtung und Anschlüsse

Alle Draht- und Kabelanschlüsse befinden sich auf der Rückseite des Steuergeräts oder auf der Oberseite des Strahlers. **Abbildung 9.**

Anschlüsse der Steuereinheit

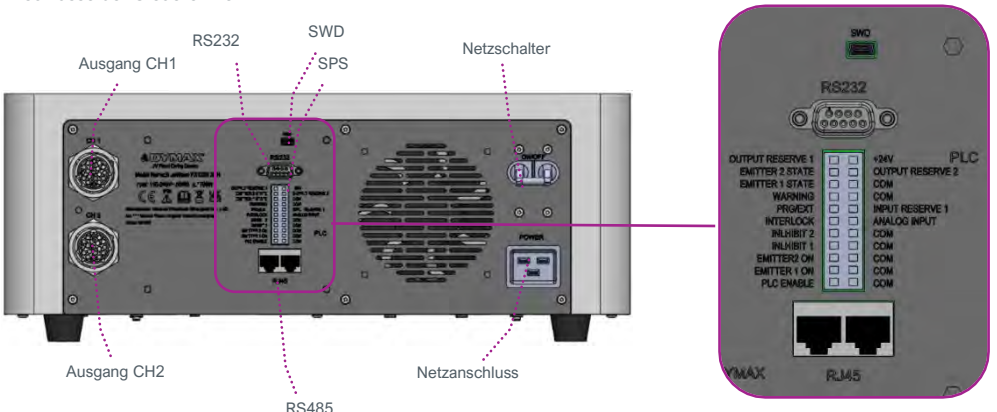

#### **Netzschalter:** Schaltet das Gerät ein und aus.

**Netzanschluss:** Hier wird das Netzkabel eingesteckt. Bitte verwenden Sie nur das von Dymax mitgelieferte Netzkabel [\(Abbildung 10\),](#page-7-2) da das mit der Steuereinheit gelieferte Netzkabel speziell für dieses System entwickelt und zertifiziert wurde.

*WARNHINWEIS! Die BlueWave FX-1250 ist für den Betrieb mit dem von Dymax gelieferten 16 Ampere, 1,5 mm², dreipoligen Netzkabel ausgelegt und zertifiziert. Verwenden Sie kein anderes nicht-standardisiertes Netzkabel.*

### <span id="page-7-2"></span>**Abbildung 10.**

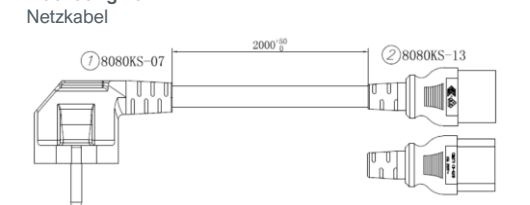

<span id="page-7-3"></span>**Abbildung 11.** Verbindungskabel für die Ausgangskanäle 1 & 2 84025/8402

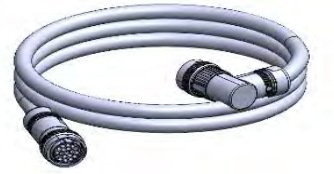

**Ausgang CH1/CH2:** Ausgangsleistung und Steuersignal an Emitter. Verwenden Sie nur das Verbindungskabel von Dymax [\(Abbildung 11\),](#page-7-3) da dieses Verbindungskabel speziell für dieses System entwickelt wurde. Eine Steuereinheit in 2CH-Konfiguration kann bis zu zwei Emitter gleichzeitig unterstützen. **SWD:** Zum Einbrennen oder Aktualisieren der Software in der Steuereinheit.

**RS232:** Führt die Kommunikation mit dem Computer aus.

**SPS:** Wird vom Programm der SPS gesteuert.

**RS485**: Wird über das Internet gesteuert.

### <span id="page-7-1"></span>Anschlüsse

Das Verbindungskabel verfügt über zwei 15P-Stecker, welche die Steuereinheit mit dem Strahler verbinden.

**Das Verbindungskabel in die Steuereinheit einstecken**: Drehen Sie den Stecker beim Einstecken im Uhrzeigersinn, um das Kabel anzuschließen. Drehen Sie den Stecker beim Herausziehen gegen den Uhrzeigersinn, um das Kabel herauszuziehen [\(Abbildung 12\)](#page-7-4).

**Das Verbindungskabel in den Strahler einstecken**: Drehen Sie den Stecker beim Einstecken im Uhrzeigersinn, um das Kabel anzuschließen. Drehen Sie den Stecker beim Herausziehen gegen den Uhrzeigersinn, um das Kabel herauszuziehen [\(Abbildung 13\)](#page-7-5). **Abbildung 13.**

<span id="page-7-4"></span>**Abbildung 12.**

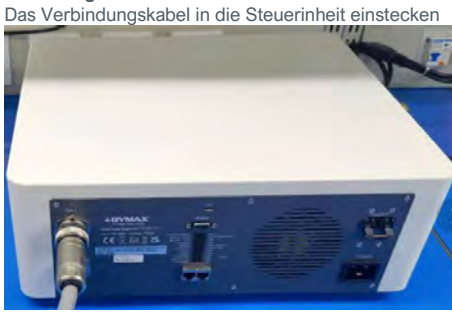

<span id="page-7-5"></span>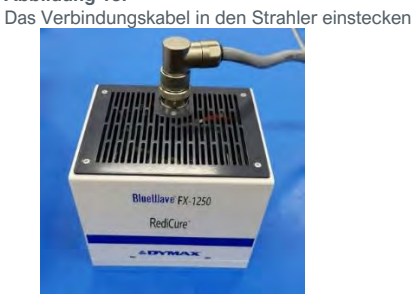

*Achtung: Achten Sie beim Einstecken der Stecker in die Buchse auf die Passfeder und die Passfedernut jedes Steckers. Die Passfeder muss mit der Nut übereinstimmen (*[Abbildung 14](#page-8-1)*).*

### <span id="page-8-1"></span>**Abbildung 14.**

Passfeder (links) und Passfedernut (rechts)

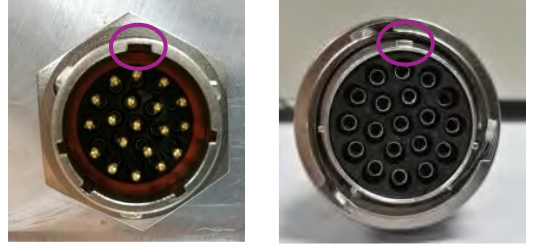

### **Einstecken des Fußschalters oder Lightshield in den Controller:**

- 1. Verbinden Sie PLC ENABLE (Eingangsstift 1) mit einer Drahtbrücke mit dem gegenüberliegenden COM-Port (2)
- 2. Verbinden Sie den INHIBIT (Input Pins 7, 9) für jeden verwendeten Emitter mit einem Überbrückungsdraht mit dem gegenüberliegenden COM-Anschluss.
- 3. Verbinden Sie den Fußschalter mit EMITTER ON (Input Pins 3, 5) für jeden Kanal mit dem gegenüberliegenden COM-Anschluss.

Um zwei Emitter mit einem einzigen Fußschalter zu steuern, überbrücken Sie beide INHIBITS und EMITTER 2 ON, und schließen Sie dann den Fußschalter an EMITTER 1 ON und den gegenüberliegenden COM-Anschluss an.

### **Abbildung 16.**

Stecken Sie den Fußschalter in den Controller

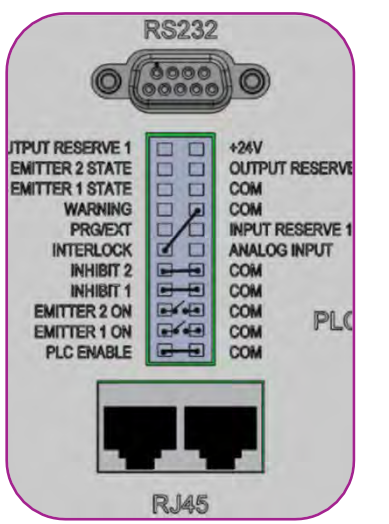

Verbinden Sie eine Steckbrücke zwischen PLC Enable (1) und COM (2), eine zweite Steckbrücke zwischen Inhibit 1 und 2 (7, 9) und COM (8,10) und eine dritte Steckbrücke zwischen Interlock (11) und COM (16). Stecken Sie die Lightshields oder Fußschalter in Emitter 1 und 2 On und COM. Dadurch können Emitter 1 und 2 vom Fußschalter oder dem Lightshield ein- und ausgeschaltet werden. Beachten Sie, dass in dieser Konfiguration das HMI nicht direkt bedient werden kann, daher müssen vor dem Einsetzen der Klemmleiste die Parameter eingestellt werden. Das Gerät wird mit den in dieser Konfiguration eingesetzten Steckbrücken geliefert in der Klemmleiste geliefert.

Um die Einstellung der Parameter über den Analogeingang zu ermöglichen, beginnen Sie mit der für Fußschalter und Lightshield beschriebenen Standardinstallation. Fügen Sie eine zusätzliche Steckbrücke zwischen PRG/EXT (13) und COM (18) hinzu. Verbinden Sie den Analogeingang (12) und COM (16) für den Eingang und +24V (22) und COM (18) für den 24V Stromanschluss.

**Abbildung 15.** Beispiel: Fußschalteranschluss

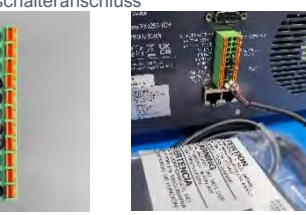

## <span id="page-8-0"></span>Zusammenfassung der E/A-Schnittstelle

Die folgende Tabelle 2 zeigt eine Zusammenfassung aller Signale des SPS-Anschlusses. **Tabelle 2.** E/A-Schnittstelle

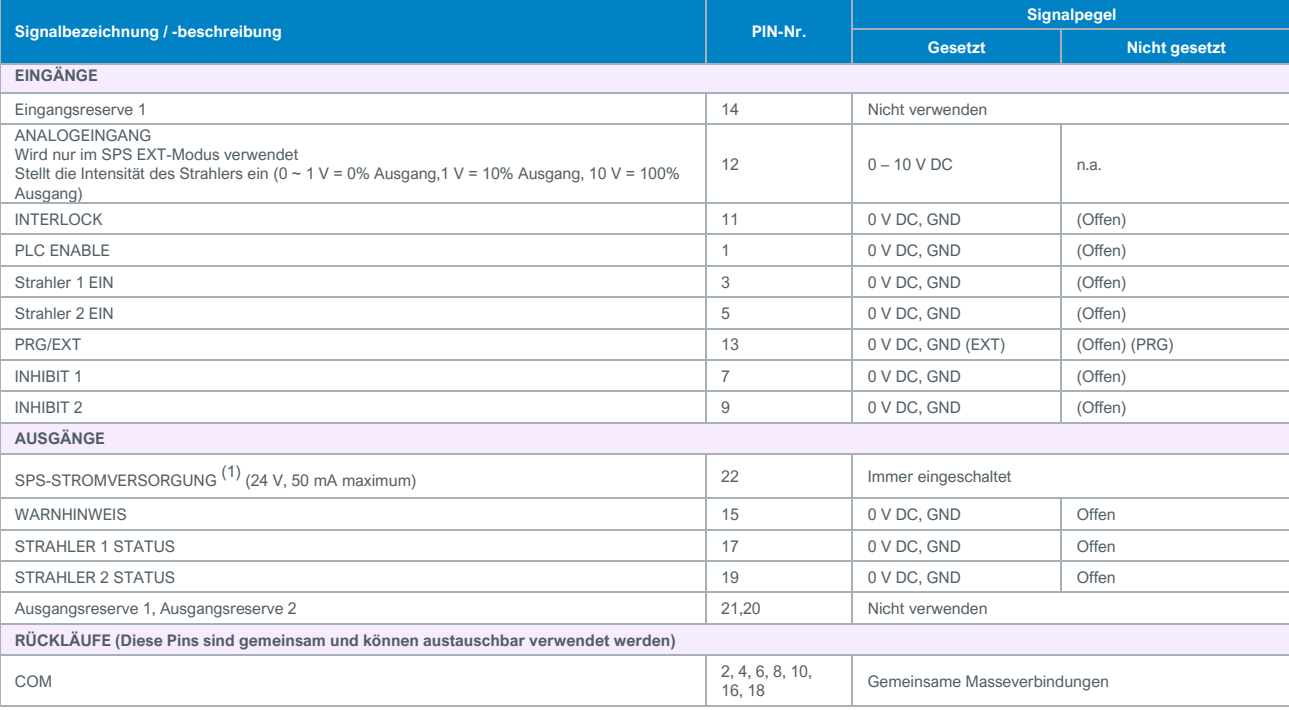

(1) Der SPS-Stromversorgungskanal ist eine 24-V-Quelle, die zur Ansteuerung der SPS-Logik verwendet werden kann, aber mit Pull-Down-Widerständen strombegrenzt werden muss, um die BlueWave FX-1250 zu schützen, wenn es über den SPS-Anschluss direkt mit den E/A-Kanälen verbunden ist.<br>(2) GEHÄUSE: Die Masseverbindungen haben keinen gemeinsamen Anschluss mit den Signalrückläufen und können daher

### <span id="page-9-0"></span>UV-Steuerung über die SPS

Die SPS-Umschaltung kann über einen manuellen Schalter, ein Relais oder einen Optokoppler erfolgen. Nur bei der analogen Intensität wird ein Spannungseingang für die SPS verwendet.

Um den SPS-Modus zu verenden, muss **PLC ENABLE** (Eingangspin 1) durch Erdung am **COM**-Erdungspunkt auf Low begrenzt werden Der SPS-**INTERLOCK** (Eingangspin 11) deaktiviert alle UV-Ausgänge, wenn er nicht gesetzt ist. Er wird vor anderen Steuersignalen im SPS-Modus heruntergesetzt.

Der SPS-**INHIBIT 1** (Eingangspin 7) und **INHBIT 2** (Eingangspin 9) deaktivieren den UV-Ausgang für jeden Kanal, wenn sie nicht gesetzt sind. Nachdem **INTERLOCK** herabgesetzt wurde, wernden auch **INHIBIT 1** oder **INHIBIT 2** herabgesetzt.

Nachdem die oben genannten Signale herabgesetzt wurden, kann die SPS die UV-Strahlung über Strahler 1 EIN (Eingangspin 3) oder Strahler 2 EIN (Eingangspin 5) steuern. Wenn dieser Eingang durch Erdung an der **COM**-Masse herabgesetzt wurde, wird die UV-LED eingeschaltet.

Die SPS kann auch die Intensität des UV-Ausgangs steuern.

- Wenn **PRG/EXT** (Eingangspin 13) durch die Erdung an der COM-Masse herabgesetzt wurde, wird die Intensität durch die EXTERNAL ANALOG INTENSITY-Eingangsspannung gesteuert.
- **Der ANALOG INPUT** (Eingangspin 12) ist ein analoger Spannungseingang. Der Spannungsbereich geht von 0 bis 10 V DC.

Bei einer Einstellung unter 1 V DC wird die Intensität auf 0% gesetzt und jede weitere Erhöhung um 1 V erhöht die Intensität um 10%. (Beispiel: 1 V = 10%, 5 V = 50%, 10 V = 100%). Das Anschlussbeispiel für das SPS-Steuersignal ist in **[Abbildung 17](#page-9-1)**.

## <span id="page-9-1"></span>**Abbildung 17.**

SPS-Anschlussbeispiel

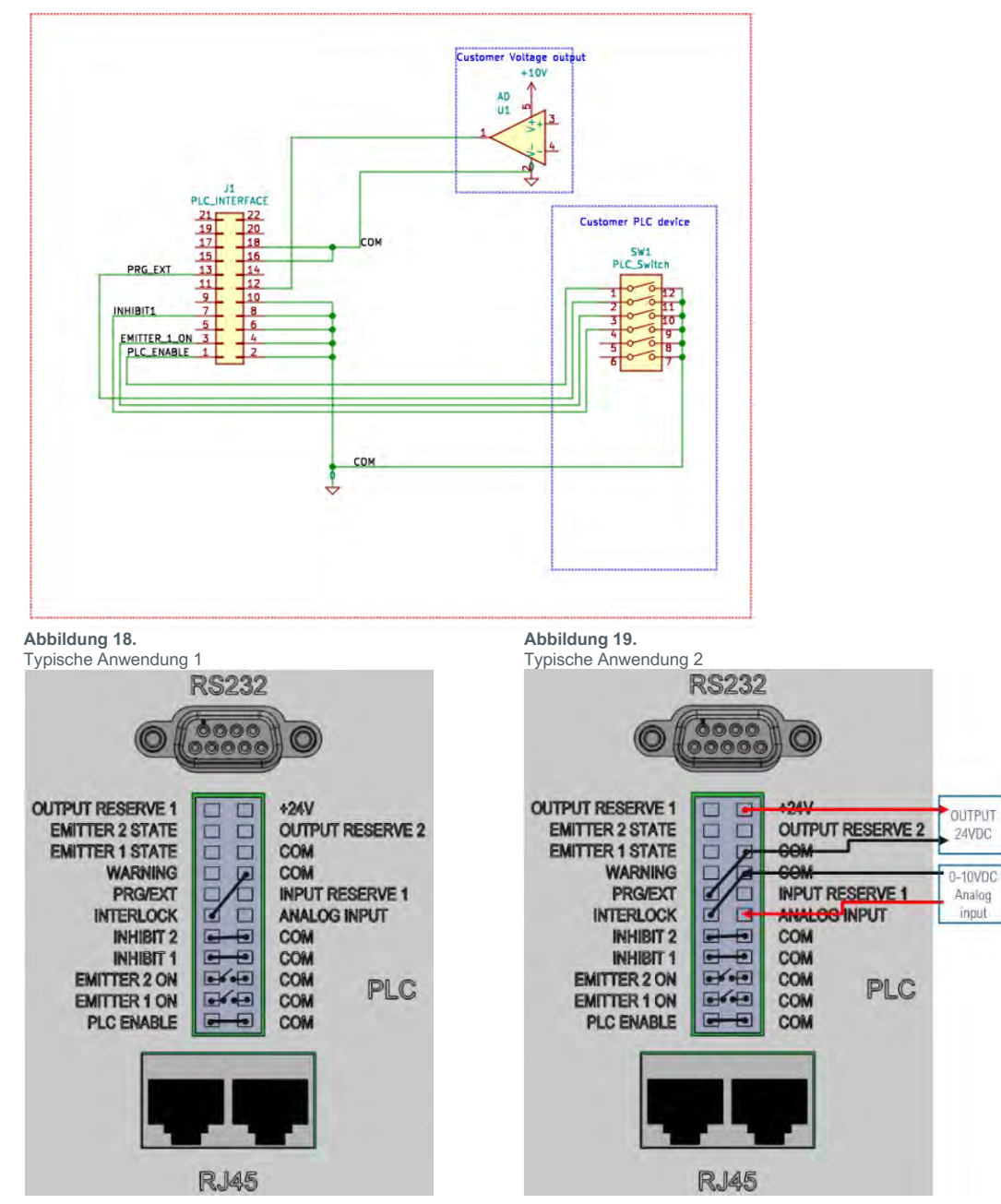

*Hinweis***:** Die Ein-/Ausgangsklemme ist im Lieferumfang enthalten, die Überbrückungsdrähte sind eingesteckt. Wenn die Klemmleiste installiert ist, wechselt die Steuerung in den SPS-Modus. Der SPS-Modus deaktiviert Befehle und Parametereinstellungen vom HMI. Um die Parameter vom HMI einzustellen, muss die Klemmleiste entfernt oder die Verbindung zwischen SPS-Enable- und COM-Pins (1 und 2) getrennt werden.

## <span id="page-10-0"></span>Status-Ausgang

Es gibt drei Status-Ausgänge. Sie werden über einen Optokoppler angesteuert. Diese Ausgänge arbeiten in jedem Modus und können als Statuseingänge für die SPS oder andere Statusanzeigen/Überwachungszwecke verwendet werden..

- **WARNHINWEIS -** "Ausgang niedrig" zeigt an, dass das Gerät normal arbeitet.
- **Strahler 1 & 2 Status –** "Ausgang niedrig" zeigt an, dass die UV-LEDs EINgeschaltet sind.

Ein Anwendungsbeispiel für diese Signale ist i[n Abbildung 20](#page-10-1) dargestellt.

Der SPS-Stromversorgungskanal ist eine 24-V-Quelle, die zur Ansteuerung der SPS-Logik verwendet werden kann, aber mit Pull-Down-Widerständen strombegrenzt werden muss, um die BlueWave FX-1250 zu schützen, wenn es über den SPS-Anschluss

direkt mit den E/A-Kanälen verbunden ist. Der Unterstützungsstrom beträgt max. 50 mA

### <span id="page-10-1"></span>**Abbildung 20.**

Anschluss der Statusausgänge über On-Board-24-V-Quelle

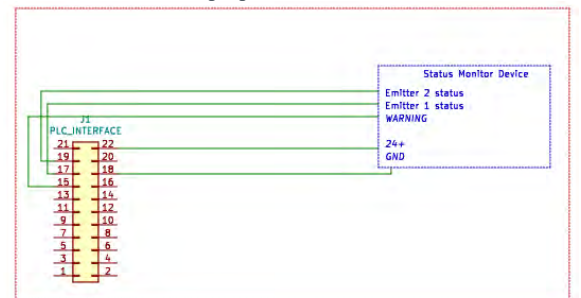

### **Abbildung 21.**

SPS-Statusausgänge über kundenseitige 24-V-Quelle

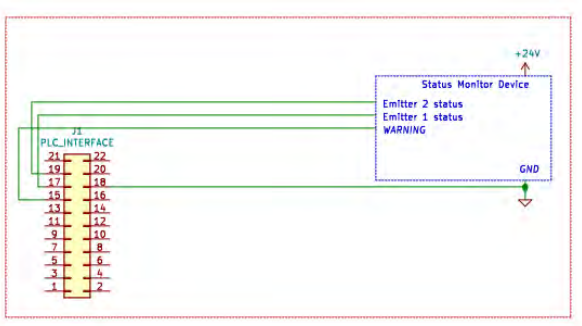

#### **Abbildung 22.**

Beispiele von Kundenkonfigurationen für Überwachungsausgänge

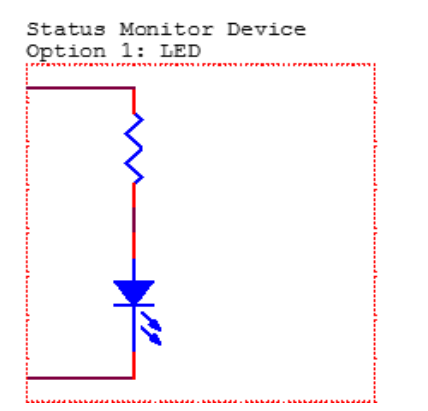

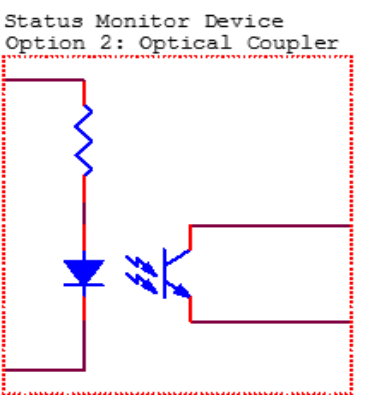

Status Monitor Device Option 3: 24V Relay

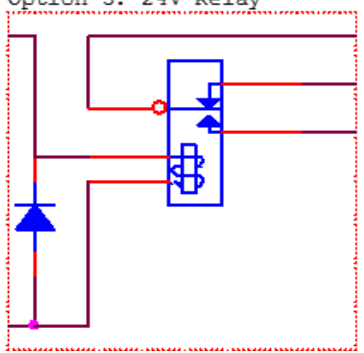

## <span id="page-11-0"></span>Betrieb

### <span id="page-11-1"></span>Inbetriebnahme

- 1. Vergewissern Sie sich, dass alle Stecker an der Rückseite der BlueWave FX-1250 Steuereinheit und des Strahlers fest eingesteckt sind.
- 2. Stellen Sie den Netzschalter auf der Rückseite der Steuereinheit auf die EIN-Position (nach oben)
- 3. Das Startfenster [\(Abbildung 23\)](#page-11-3) erscheint für einige Sekunden, während das System initialisiert wird.
- 4. Nach dem Hochfahren erscheint das Hauptfenster [\(Abbildung 24\)](#page-11-4).

*WARNHINWEIS! Die Strahler müssen vor dem Einschalten korrekt installiert* 

*sein. Wenn kein Strahler installiert ist, ist die Steuereinheit nicht* 

*betriebsbereit. Schalten Sie die Steuereinheit aus und installieren Sie* 

- *mindestens einen Strahler.*
- 5. Das System ist nun bereit für die Einstellung der Strahlerparameter.

### <span id="page-11-2"></span>Einstellungen im Hauptfenster

### Im Hauptfenster kann der Bediener:

- 1. die Leistung und Aushärtungszeit für jeden Kanal einstellen.
- 2. jeden Kanal oder alle Kanäle starten oder stoppen.

#### <span id="page-11-4"></span>**Abbildung 24. Hauptfenster**

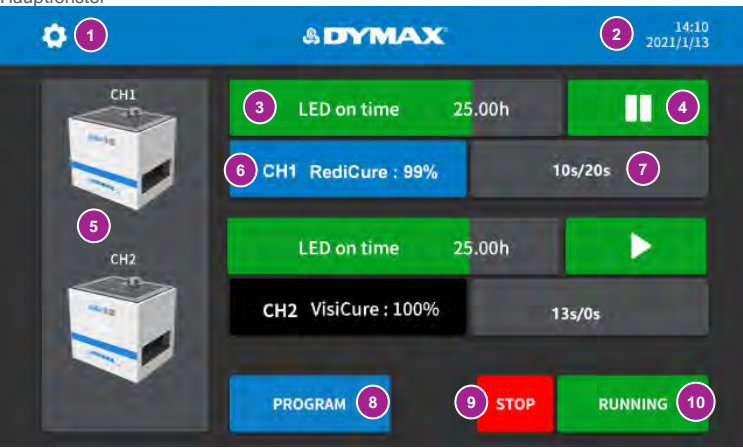

#### <span id="page-11-5"></span>**Tabelle 3.**

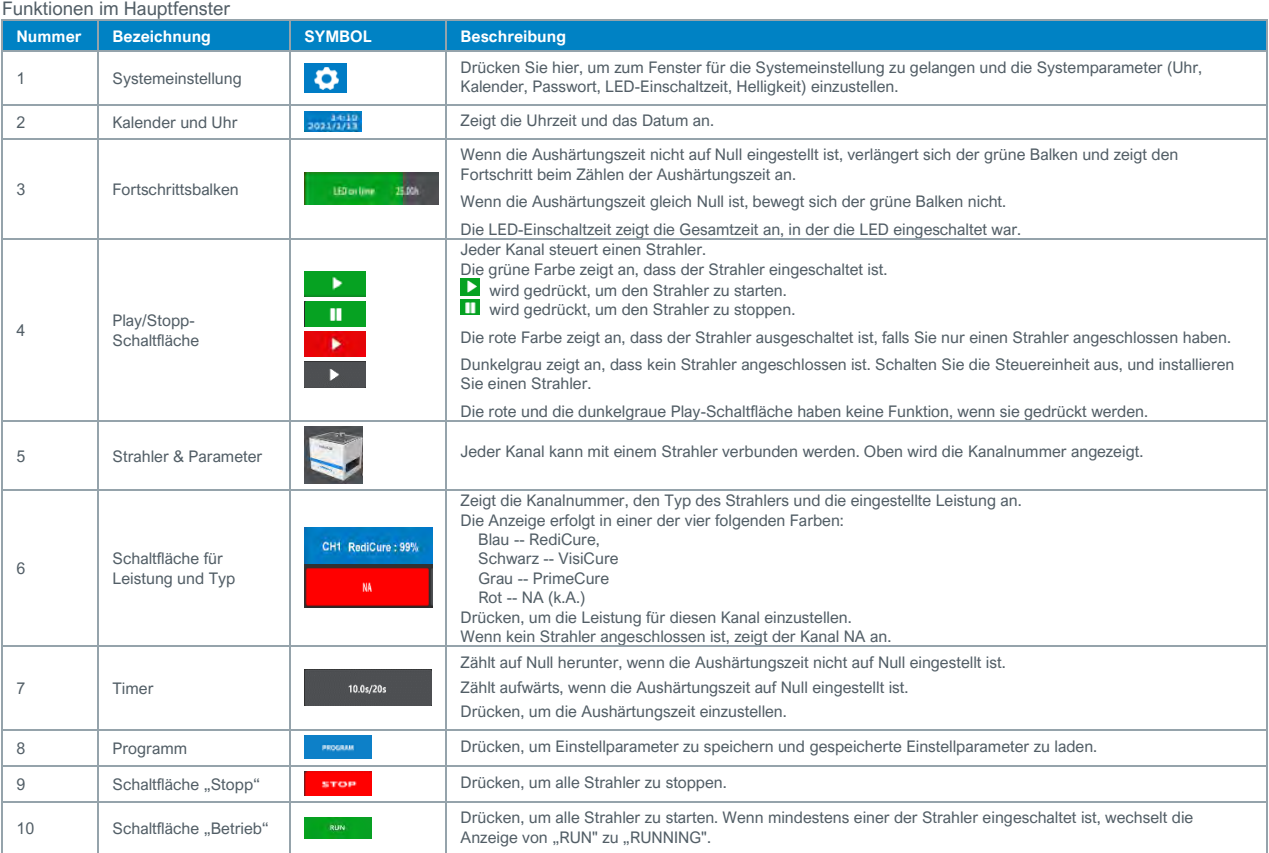

### <span id="page-11-3"></span>**Abbildung 23.**

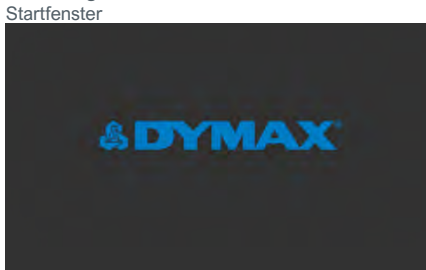

### <span id="page-12-0"></span>Die Leistung einstellen

Die Bedienschritte sind wie folgt:

- 1. Drücken Sie im Hauptfenster die Schaltfläche "Power" (Tabelle 3., Nr. 6), um zum Fenster für die Leistung [\(Abbildung 25\)](#page-12-4) zu gelangen.
- 2. Geben Sie auf dem Tastenfeld den gewünschten Wert ein und drücken Sie "Enter". (10% ~ 100%). Der neue Wert wird in der Leiste angezeigt.
- 3. Wenn keine Änderungen erforderlich sind, drücken Sie auf den Zurück-Pfeil in der oberen linken Ecke, um das Fenster zu schließen.

### <span id="page-12-1"></span>Die Aushärtungszeit einstellen

- 1. Drücken Sie im Hauptfenster den Timer [\(Tabelle 3.,](#page-11-5) Nr. 7), um zum Fenster für die Aushärtungszeit [\(Abbildung 26\)](#page-12-5) zu gelangen.
- 2. Geben Sie auf dem Tastenfeld den gewünschten Wert ein und drücken Sie "Enter". (0 – 9999 Sekunden). Der neue Wert wird in der Leiste angezeigt.

Setzen Sie die Aushärtungszeit auf 0 Sek., um den Strahler zu betreiben, bis er manuell gestoppt wird.

Stellen Sie einen Wert größer als 0 Sek. Ein, um den Strahler automatisch über diesen Zeitraum zu betreiben. Die Aushärtungszeiten können in Intervallen von 0,1 Sek. eingestellt werden.

3. Wenn keine Änderungen erforderlich sind, drücken Sie auf den Zurück-Pfeil in der linken oberen Ecke, um das Fenster für die Zeiteinstellung zu schließen..

### <span id="page-12-2"></span>Betrieb des Systems

- 1. Nachdem Leistung und Aushärtungszeit eingestellt wurden,
- können die Strahler betrieben werden

Program 1

Program 5

Program 9

Program 13

**RENAME** 

CH1: 99%

- 2. Jeder Strahlerkanal kann separat über die Play-/Stopp-Schaltfläche (Tabelle 3, Nr. 4) im Hauptfenster betrieben werden.
- 3. Um alle Strahlerkanäle zusammen zu bedienen, können die Schaltflächen "Run" (Tabelle 3, Nr. 10) und "Stopp" (Tabelle 3, Nr. 9) im Hauptfenster zum Starten und Stoppen der Strahler verwendet werden.

**PROGRAM** 

Program 2

Program 6

Program 10

Program 14

995

**DELETE** 

Program 3

Program 7

Program 11

Program 15

SAVE

CH2: 100%

## <span id="page-12-4"></span>**Abbildung 25.**

### Fenster für die Leistung

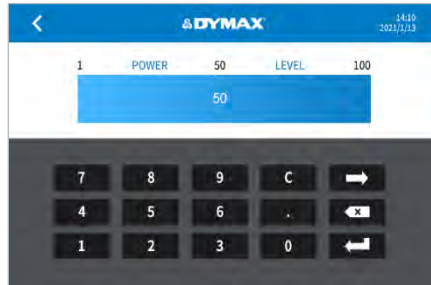

#### <span id="page-12-5"></span>**Abbildung 26.**

Fenster für die Aushärtungszeit

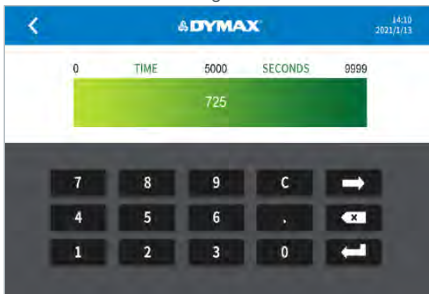

### <span id="page-12-3"></span>Programmeinstellung

<span id="page-12-6"></span>**Abbildung 27.** Programmfenster

ż

Um Ihre eingestellten Werte im Hauptfenster zu speichern, drücken Sie im Hauptfenster auf Programm [\(Tabelle 3.,](#page-11-5) Nr. 8), um zum Fenster für die Programmeinstellung zu gelangen. Bevor das Programmfenster [\(Abbildung 27\)](#page-12-6) geladen wird, müssen Sie das Benutzerpasswort korrekt eingeben.

 $\frac{14:10}{2021/1/13}$ 

Program 4

Program 8

Program 12

Program 16

 $8s$ 

LOAD

Es gibt 16 Speicherplätze zur Auswahl. Ihre Standardnamen sind Programm Nr. (1 – 16). Es kann jeweils nur ein Speicherplatz ausgewählt werden.

Die Bedienschritte sind wie folgt:

1. Drücken Sie auf einen Speicherplatz für ein Programm. Die Farbe des Speicherplatzes für ein Programm wechselt auf Blau, wenn dieser Speicherplatz ausgewählt wird Die in diesem Programm-Speicherplatz gespeicherten Parameter werden in der weißen Leiste angezeigt.

2. Drücken Sie die Schaltfläche "Rename", um den Speicherplatz umzubenennen.

3. Drücken Sie die Schaltfläche "Save", um die aktuell eingestellten Werte (Kanalnummer, Leistung und Aushärtungszeit) für diesen Programm-Speicherplatz zu

speichern. 4. Drücken Sie die Schaltfläche "Load", um den Wert des Speicherplatzes zu laden und zum Hauptfenster zurückzukehren.

5. Drücken Sie die Schaltfläche "Delete", um den Namen eines Speicherplatzes zu löschen und die

gespeicherten Werte des Speicherplatzes auf Null zu setzen.<br>6 Drücken Sie auf den Zurück-Pfeil in der oberen. 6. Drücken Sie auf den Zurück-Pfeil in der oberen

linken Ecke, um das Programmfenster zu schließen.

## Einstellungen

Drücken Sie die Schaltfläche **D** für die Systemeinstellung im Hauptfenster. Es erscheint ein Fenster [\(Abbildung 28\)](#page-12-7) zur Eingabe des Passworts. Das Passwort muss eingegeben werden, um zum Fenster für die Systemeinstellungen zu gelangen.

Drücken Sie auf die Eingabeleiste im Fenster für die Passworteingabe, um die Tastatur [\(Abbildung 29\)](#page-12-8) zu aktivieren. Das Standardpasswort ist auf "1234" gesetzt.

<span id="page-12-7"></span>**Abbildung 28.**

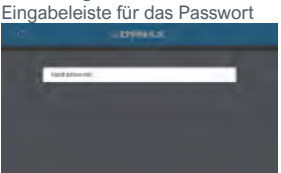

<span id="page-12-8"></span>**Abbildung 29.** Tastatur für das Passwort-Fenster  $D$   $F$   $G$ Z X C V B N M CH

Nach Eingabe des Passworts erscheint das Fenster für die Systemeinstellungen [\(Abbildung 30\)](#page-13-5).

<span id="page-13-5"></span>**Abbildung 30.**

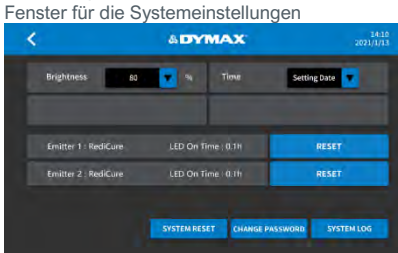

### <span id="page-13-6"></span>**Abbildung 31.**

Leiste zur Einstellung der Helligkeit mmax

### <span id="page-13-0"></span>**Helligkeit**

- 1. Drücken Sie im Fenster für die Systemeinstellungen die Dropdown-Schaltfläche für die Helligkeit [\(Abbildung 31\)](#page-13-6).
- 2. Bewegen Sie die Leiste nach oben und nach unten, um die Helligkeit des Bildschirms einzustellen.
- 3. Drücken Sie den Zurück-Pfeil in der linken oberen Ecke, um das Fenster zu verlassen.

### <span id="page-13-1"></span>Uhrzeit- und Kalender-Einstellungen

- 1. Drücken Sie im Fenster für die Systemeinstellungen den Dropdown-Pfeil für die Uhrzeit.
- 2. Drücken Sie auf die Uhr im Fenster, um das Datum und die Uhrzeit mit dem Tastenfeld einzugeben.
- 3. Drücken Sie den Zurück-Pfeil in der linken oberen Ecke, um das Fenster zu verlassen.

### <span id="page-13-2"></span>Die LED-EIN-Zeit der Strahler zurücksetzen

Die Einschaltzeit des Strahlers erscheint in der grauen Leiste [\(Abbildung 33\)](#page-13-7) im Fenster für die Systemeinstellungen.

Sobald der Strahler eingeschaltet ist, wird die Einschaltzeit der LED gezählt.

Wenn ein Strahler für einen Kanal gewechselt wird, muss die LED-Einschaltzeit gelöscht werden, damit sie in diesem Kanal wieder gezählt werden kann.

Drücken Sie die Reset-Schaltfläche rechts neben der LED-Einschaltzeit des Strahlers, um die Einschaltzeit zu löschen.

### <span id="page-13-3"></span>Das Passwort ändern

- 1. Drücken Sie die Schaltfläche "Passwort ändern" im Fenster für die Systemeinstellungen, um zum Fenster zum Ändern des Passworts zu gelangen.
- 2. Drücken Sie auf "New Password", um das neue Passwort einzugeben.
- 3. Drücken Sie auf "Confirm New Password", und geben Sie das neue Passwort erneut ein. Die beiden eingegebenen Passwörter müssen gleich sein.
- 4. Drücken Sie den Zurück-Pfeil in der linken oberen Ecke, um das Fenster zu verlassen.

### <span id="page-13-4"></span>Das System zurücksetzen

Drücken Sie die Schaltfläche "System Rest" im Fenster für die Systemeinstellungen, um:

- das Passwort auf die Standardeinstellung zurückzusetzen: 1234
- die Programmnamen und -werte auf die Standardwerte zurückzusetzen

### **Abbildung 32.**

Tastenfeld für die Eingabe von Datum und Uhrzeit

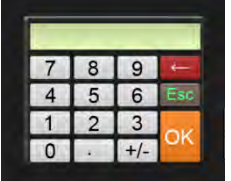

### <span id="page-13-7"></span>**Abbildung 33.**

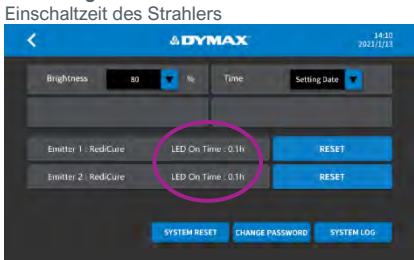

### **Abbildung 34.**

Fenster zum Ändern des Passworts

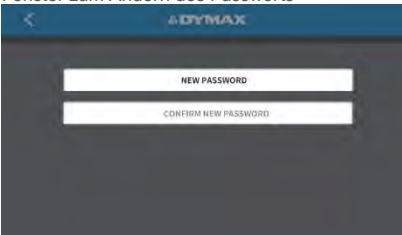

### <span id="page-14-0"></span>Systemprotokoll

#### **Das Alarmverlaufsprotokoll überprüfen**

Drücken Sie das Fenster für das Alarmprotokoll, um das Alarmverlaufsprotokoll zu überprüfen. Das Fehler-Fenster wird angezeigt [\(Abbildung 35\)](#page-14-2).

*Hinweis: Die Alarmaufzeichnungen werden nur aktualisiert. Sie können nicht gelöscht werden. In den Zeilen stehen Datum und Uhrzeit des Alarms sowie der Code, der den Grund für den Alarm beschreibt.*

*Die Steuereinheit kann maximal 100 Aufzeichnungen speichern. Wenn mehr als 100 Alarme gespeichert wurden, wird die nächste Nummer durch den neuen Alarm überlagert.*

Drücken Sie den Zurück-Pfeil, um zum Hauptfenster zurückzukehren.

#### **Wenn die Steuereinheit einen Alarm auslöst**

Wenn die Steuereinheit einen Alarm auslöst, geht sie zwangsweise zum Alarm-Fenster. Das Alarm-Fenster wird unten angezeigt. Drücken Sie die Schaltfläche "Turn Off" ([Abbildung 36\)](#page-14-3), um zum Fenster mit dem Alarmprotokoll zu gelangen.

Nachdem Sie den Alarmcode geprüft haben, drücken Sie den Zurück-Pfeil, um zum Hauptfenster zurückzukehren.

Links neben der Stopp-Schaltfläche erscheint ein Alarmsymbol. Durch Drücken der Schaltfläche können Sie direkt zum Protokoll-Fenster navigieren. [\(Abbildung 37\)](#page-14-4)

Wenn ein Alarm auftritt, werden die Strahler gestoppt, und die Steuereinheit gibt einen Piepton aus.

Drücken Sie die Reset-Schaltfläche, um den Piepton auszuschalten und den Alarm zu deaktivieren.

## *WARNHINWEIS! Schalten Sie das Gerät aus, bevor Sie die*

*Steuereinheit und die Strahler überprüfen.*

Wenn die Temperatur eines Strahlers über 60 °C liegt, erscheint ein Fenster mit einem Warnhinweis [\(Abbildung 38\)](#page-14-5). Es handelt sich dabei lediglich um eine Warnmeldung.

Drücken Sie die Schaltfläche "Turn Off", um das Fenster mit dem Warnhinweis zu schließen. Der Warnhinweis wird auch automatisch geschlossen, wenn die Strahlertemperatur wieder auf 60 °C zurückkehrt.

Der Strahler schaltet sich automatisch ab, wenn die maximal zulässige Temperatur erreicht ist.

### **Tabelle 4.**

Alarmcodes und Beschreibung

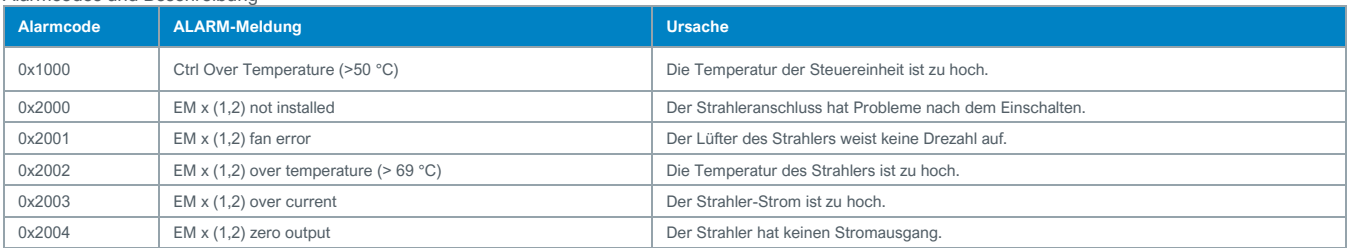

## <span id="page-14-1"></span>SPS-Modus

Es gibt 2 Betriebsmodi:

**Programm:** Dies ist der Standardmodus, der über den Touchscreen bedient werden kann. Die Parameter können in den Programm-Speicherplätzen gespeichert und für den Betrieb aufgerufen werden. Dies ist der Standardmodus für den Touchscreen.

**SPS:** Das System kann über eine SPS gesteuert werden. Dieser Modus wird durch das Eingangssignal PCL ENABLE ausgelöst. Bitte folgen Sie der Verdrahtungsanleitung in "[UV-Steuerung über die SPS](#page-9-0)" auf Seite [10.](#page-9-0)

Sobald der SPS-Modus aktiviert ist, erscheint das Fenster für den SPS-Modus [\(Abbildung 39\).](#page-14-6)

#### <span id="page-14-6"></span>**Abbildung 39.**

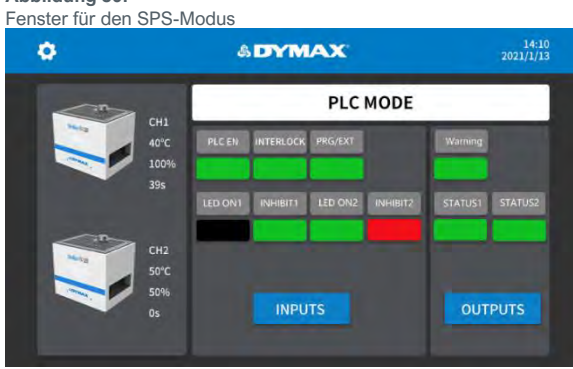

## <span id="page-14-2"></span>**Abbildung 35.**

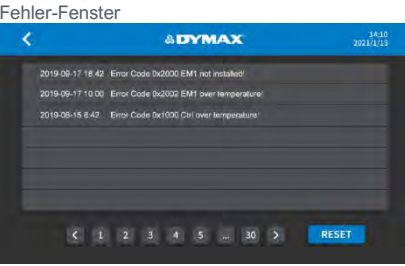

### <span id="page-14-3"></span>**Abbildung 36.**

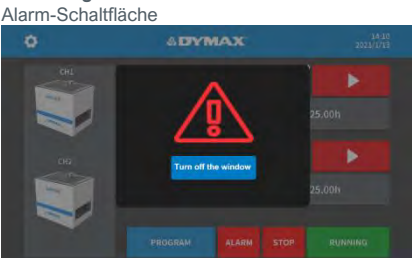

<span id="page-14-4"></span>**Abbildung 37.**

Hauptfenster mit Alarm-Schaltfläche

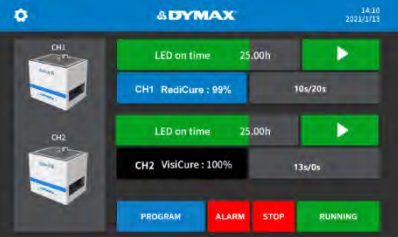

<span id="page-14-5"></span>**Abbildung 38.**

Fenster mit Warnhinweis bei hoher Temperatur

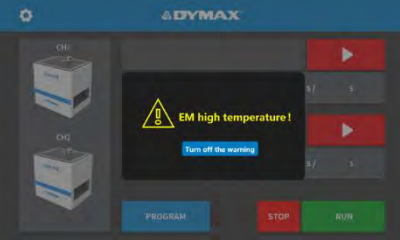

### **Tabelle 5.**

Signale für den SPS-Modus

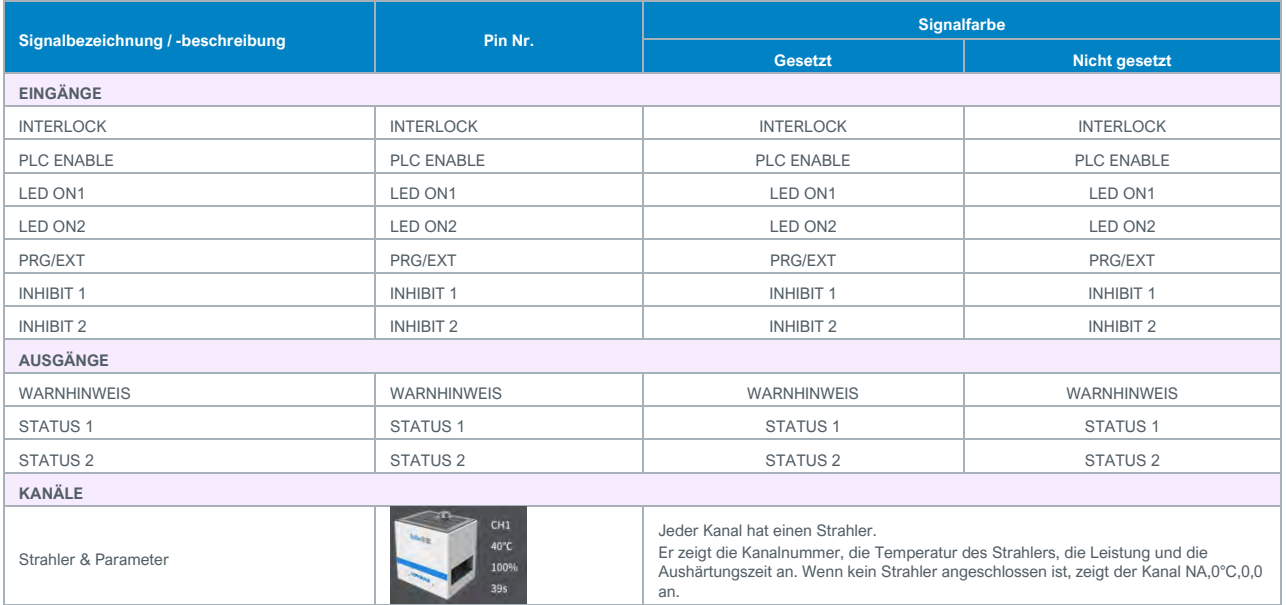

# <span id="page-15-0"></span>Ersatzteile und Zubehör

## <span id="page-15-1"></span>Zubehör

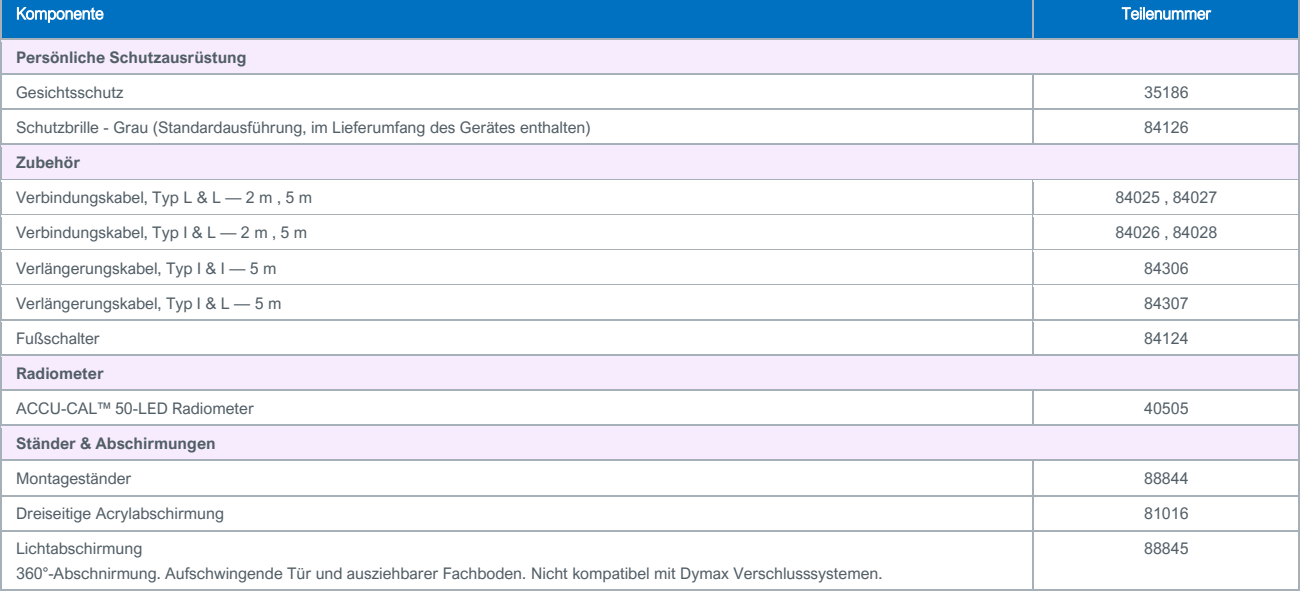

## <span id="page-15-2"></span>Komponenten & Ersatzteile

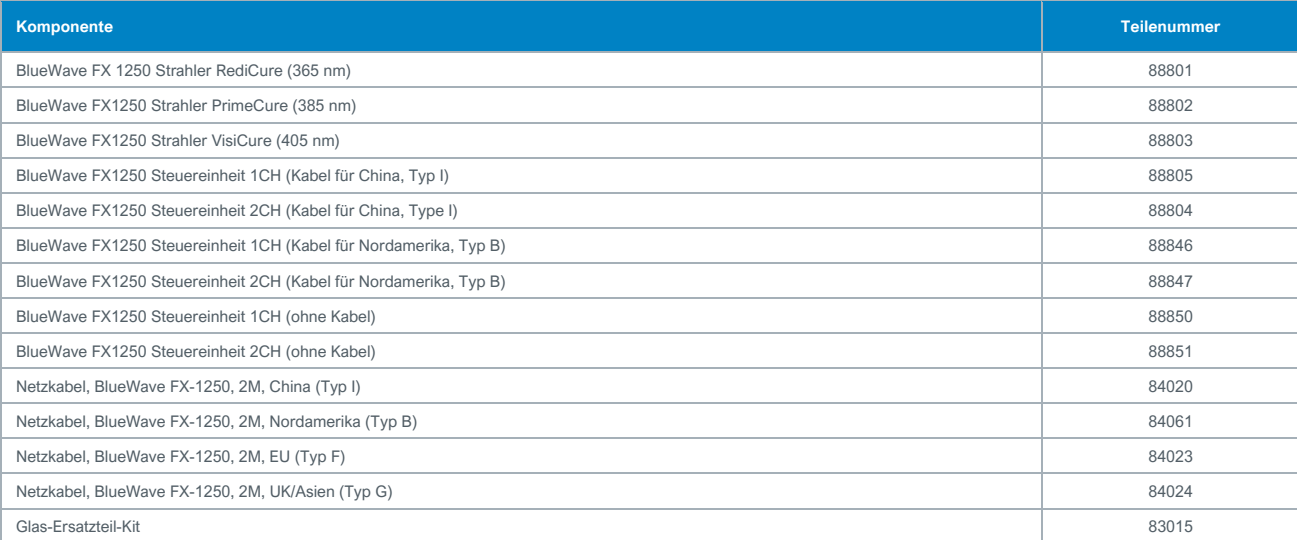

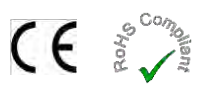

<span id="page-16-0"></span>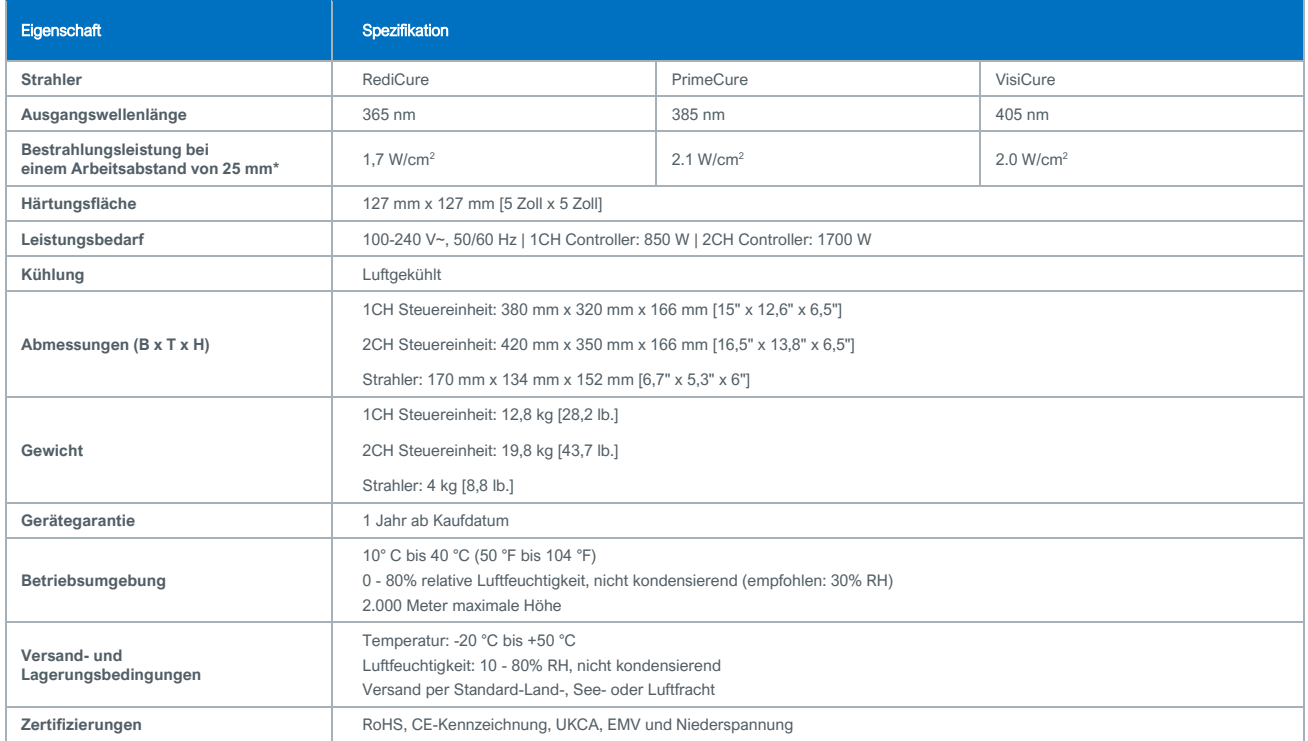

\* Messung mit Dymax ACCU-CAL™ 50-LED-Radiometer im Flächenbestrahlungsmodus mit einem Arbeitsabstand von 25 mm.

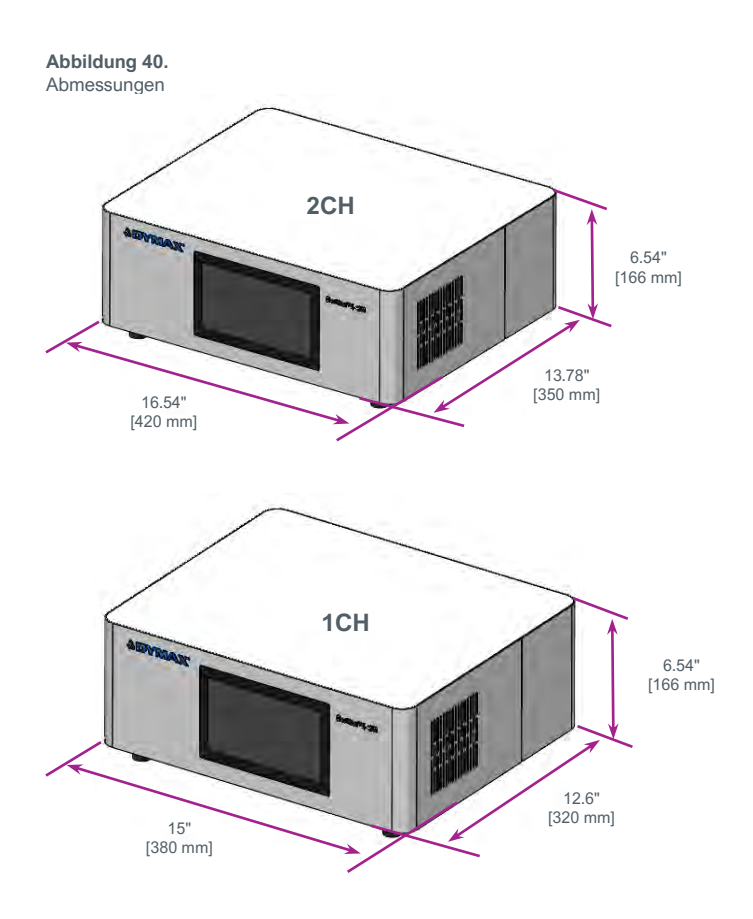

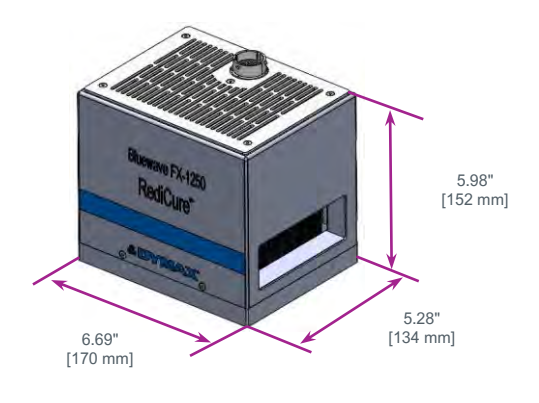

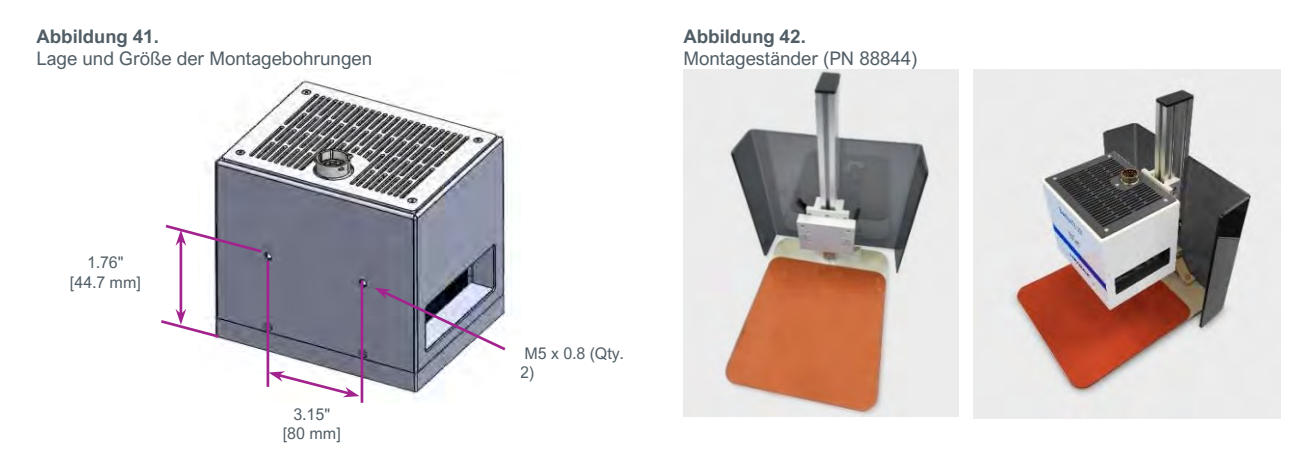

Montageständer sind separat erhältlich. Die Strahler können mit zwei M5-Schrauben, die im Lieferumfang des Montageständers enthalten sind, am Montageständer befestigt werden.

### **Tabelle 6.** Betriebszeiten

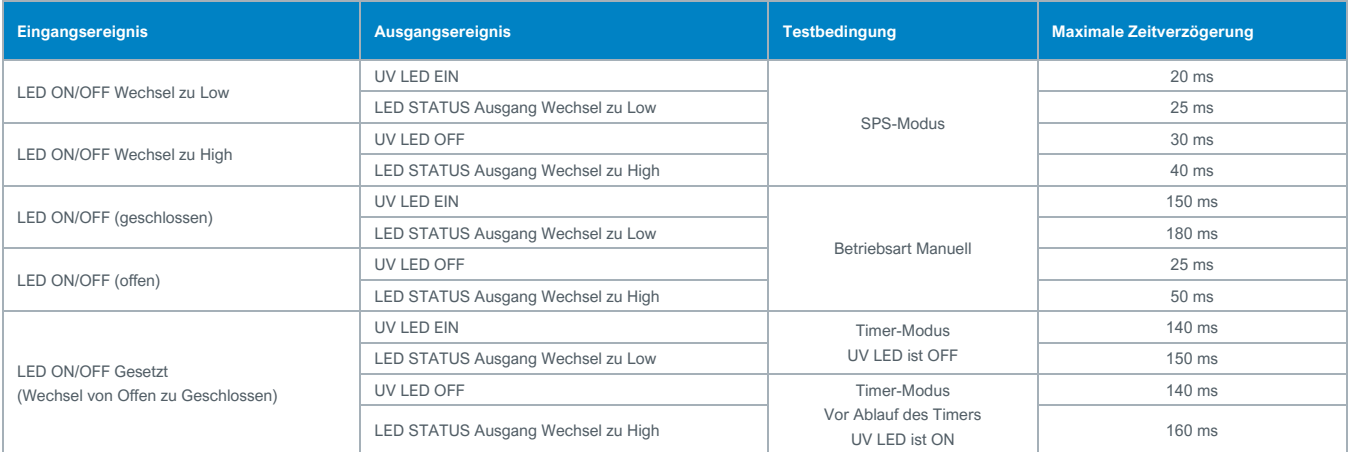

## <span id="page-18-0"></span>Validierung

Vor der Produktion sollten Tests durchgeführt werden, um die für eine vollständige Aushärtung Ihres Harzes erforderliche Zeit und Lichtintensität zu ermitteln. Zur Validierung des Aushärtungsprozesses können die folgenden Ansätze verwendet werden.

### <span id="page-18-1"></span>Expositionszeit vorgeben, Intensität bestimmen

Der Benutzer kann eine Aushärtungszeit vorgeben, und die für eine vollständige Aushärtung erforderliche Intensität durch praktische Tests ermitteln. Wie bei allen Fertigungsprozessen ist es ratsam, einen Sicherheitsfaktor einzubeziehen.

### Intensität vorgeben, Expositionszeit bestimmen

<span id="page-18-2"></span>Der Benutzer kann eine Lichtintensität vorgeben, und die für eine vollständige Aushärtung erforderliche Expositionszeit durch praktische Tests ermitteln. Wie bei allen Fertigungsprozessen ist es ratsam, einen Sicherheitsfaktor einzubeziehen.

*HINWEIS: Dymax empfiehlt zunächst niedrige Intensitäten, um die Lebensdauer* 

### <span id="page-18-3"></span>*der LED zu erhalten.*

Wenden Sie sich an das Dymax Application Engineering Team für zusätzliche Prozessunterstützung.

### **Steuerung**

Über die Validierung des Prozesses wird eine zulässige Mindestintensität bestätigt. Auf dieser Basis können die Benutzer entscheiden, ob sie das Gerät bei voller Intensität (unter Verwendung der überschüssigen Intensität als zusätzlichem Sicherheitsfaktor) betreiben oder die Ausgangsleistung auf eine spezifische Intensitätsstufe einstellen. Zur Sicherstellung konsistenter und wiederholbarer Prozessergebnisse sollten die Intensitätsstufen mit einem Radiometer überwacht werden. Dies ermöglicht es den Bedienern, Änderungen in der Lichtintensität zu identifizieren und Korrekturmaßnahmen (entweder durch Anpassung der Lichtintensität oder Durchführung von Wartungsarbeiten) zu ergreifen.

## <span id="page-19-0"></span>Konformitätserklärung

Abbildung 43.<br>Konformitätserklärung – CE

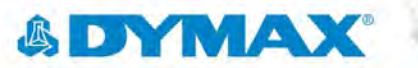

### EU Declaration of Conformity

Manufacture: Hanarey Chemicals (Shanghai) Co., Ltd. No.111 Muhua Road, Fengxian District, Shanghai, China 201507

> Product description: Model name(s):

UV Flood Curing Device BlueWave FX-1250 Controller 1CH/2CH BlueWave FX-1250 Emitter RediCure/ PrimeCure/ VisiCure BlueWave FX-1250 Interconnect cable I&L/ L&L

This product complies with the following relevant Union Harmonization Legislation:

فبمعين

Electromagnetic Compatibility Directive (2014/30/EU): EN 55011:2016+A1:2017+A11:2020 EN 61000-3-2:2014 Class A EN 61000-3-3:2013 EN 61326-1:2013

Low Voltage Directive (2014/35/EU): EN 61010-1:2010+A1:2019 EN 62471:2008

RoHS Directive 2011/65 EU (incl. (EU) 2015/863) EN IEC 63000:2018

CE

Declaration:

This declaration of conformity is issued under the sole responsibility of the manufacturer. Signed for and on behalf of Hanarey Chemicals (Shanghai) Co., Ltd

inghai  $\overline{z}$ 21  $^{\prime\prime}$  $c$ cation Nař Date

Authorized Signatory: Kyle Zhu Senior Manager, Equipment Development Hanarey Chemicals (Shanghai) Co., Ltd.

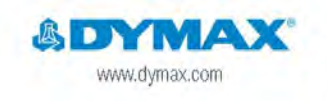

North America: +1 860.482.1010 | Europe: +49 611.962.7900 | Asia: +65.67522887

D 2021-2022 Dynast Corporation, All rights reverved. All trademarks on this guide, except where nated, are the property of, or used under frame by Dynas Corporation, U.S.A. **Channels be not dispensive an unique testing.** An unconstruction of the construction of the property of the material state of the property of the material state of the property state of the property state of the property # **DYMA**

## UK Declaration of Conformity

Manufacture: Hanarey Chemicals (Shanghai) Co., Lld. No.111 Muhua Road, Fengxian District, Shanghai, China 201507

> Product description: Model name(s):

UV Flood Curing Device BlueWave FX-1250 Controller 1CH/2CH BlueWave FX-1250 Emitter RediCure/ PrimeCure/ VisiCure BlueWave FX-1250 Interconnect cable I&L/ L&L

This product complies with the following relevant UK Legislation: Electromagnetic Compatibility Regulation 2016: EN 55011:2016+A1:2017+A11:2020 EN 61000-3-2:2014 Class A EN 61000-3-3:2013 EN 61326-1:2013

Electrical Equipment (Safety) Regulations 2016: EN 61010-1:2010+A1:2019 EN 62471:2008

The Restriction of the Use of Certain Hazardous Substances in Electrical and Electronic Equipment Regulation 2012 EN IEC 63000:2018

### Declaration:

This declaration of conformity is issued under the sole responsibility of the manufacturer. Signed for and on behalf of Hanarey Chemicals (Shanghai) Co., Ltd

ng/w  $201.11.$ Date Locatien

Authorized Signatory: Kyle Zhu Senior Manager, Equipment Development Hanarey Chemicals (Shanghai) Co., Ltd.

ik<br>-

**BDYMA** www.dymax.com

40 2021-2022 Dynnes Doporation. All rights reserved. All trademarks in this guide, except where noted, are the property of, or used under License by Dynas. Corporation, U.S.A.

North America: +1 860.482.1010 | Europe: +49 611.962.7900 | Asia: +65.67522887

Please calculationst rispersing and using within applications are unique. Dynamic form werent the finess of the product for the intended explication, hay werenly eighted to the content of the product form in the product in

## <span id="page-21-0"></span>Gewährleistung

Die Dymax Corporation bietet ab Kaufdatum (unter Vorlage der mit Datum versehenen Rechnung) eine einjährige Garantie auf Material- und Verarbeitungsfehler bei allen Systemkomponenten. Bei nicht genehmigten Reparaturen, Änderungen oder unsachgemäßem Gebrauch der Geräte können die Garantieleistungen erlöschen. Die Verwendung von Ersatzteilen, die nicht von der Dymax Corporation geliefert oder genehmigt wurden, bewirkt das Erlöschen der Garantieleistungen und kann zu Schäden an der Ausrüstung führen.

*WICHTIGER HINWEIS: DIE DYMAX CORPORATION BEHÄLT SICH DAS RECHT VOR, JEGLICHE AUSDRÜCKLICHE ODER STILLSCHWEIGENDE GEWÄHRLEISTUNG AUFGRUND VON REPARATUREN, DIE OHNE SCHRIFTLICHE GENEHMIGUNG VON DYMAX AN DER DYMAX-AUSRÜSTUNG DURCHGEFÜHRT ODER VERSUCHT WURDEN, FÜR UNGÜLTIG ZU ERKLÄREN. DIE OBEN AUFGEFÜHRTEN KORREKTURMASSNAHMEN SIND AUF DIESE GENEHMIGUNG BESCHRÄNKT.*

## Index

**Abmessungen, 17**

**Anschlüsse** Status-Ausgang, 11

UV-Steuerung über die SPS, 10 Zusammenfassung der E/A-Schnittstelle, 9

**Einstellungen, 13**

Das System zurücksetzen, 14 Einschaltzeit der LED des Strahlers, 14 Helligkeit, 14 Passwort, 14 Systemprotokoll, 15 Uhrzeit und Kalender, 14

**Entfernen der Verpackung, 7**

**Enthaltene Teile, 7**

**Ersatzteile, 16**

**Gewährleistung, 22**

**Hauptkomponenten, 5**

**Hilfe, 4**

**Kontaktdaten, 4**

**Montage, 7**

### **Montage des Systems**

Anschlüsse, 8 Kühlung des Systems, 7 Verdrahtung und Anschlüsse, 8

**Montagebohrungen, 18**

### **Produktübersicht, 5**

**Sicherheit, 4**

**SPS-Modus, 15**

**Technische Daten, 17**

**Unterstützung, 4**

**Validierung, 19** Steuerung, 19

**Zubehör, 16**

### **Hersteller**

Hanarey Chemicals (Shanghai) Co., Ltd. No.111 Muhua Road, Fengxian District, Shanghai, China 201507

### **Handelsvertreter**

Dymax Corporation Dymax Europe GmbH Kelvin Westscott Dymax Asia Pacific Pte Ltd Torrington, CT 06790, Geb. Geb. G359 Hardwick, Gloucester, #05-03, Techplace ||

## Nord Amerika: Europa: Vereinigtes Königreich: Asien & Pazifik:

65203 4BH United Kingdom

318 Industrial Lane Kasteler Str. 45 1b Hunts Grove Drive, Block 5008, Ang Mo Kio Ave 5,

#### **Hinweis:**

USA Wiesbaden, Germany Gloucestershire, GL2 Singapore 569874<br>65203 4BH United Kingdom<br>Ilinweis:<br>Jandelsvertrefer der l' Handelsvertreter des Herstellers nehmen auch die Verpflichtungen als Importeure wahr.

North America: +1 860.482.1010 | Europe: +49 611.962.7900 | Asia: +65.67522887

© 2022-2023 Dymax Corporation. All rights reserved. All trademarks in this guide, except where noted, are the property of, or used under license<br>by Dymax Corporation, U.S.A.<br>The data contained in this bulletin is of a gene

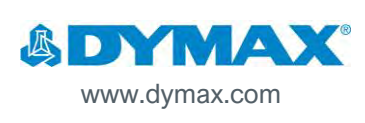